# SIB– SISTEMA INTEGRATO DEL BIOLOGICO

**MANUALE UTENTE**

**GESTIONE COMUNICAZIONI D'IMPORTAZIONE DI PRODOTTI DA PAESI TERZI**

VERSIONE 1.6 DEL 15/02/2018

# Indice

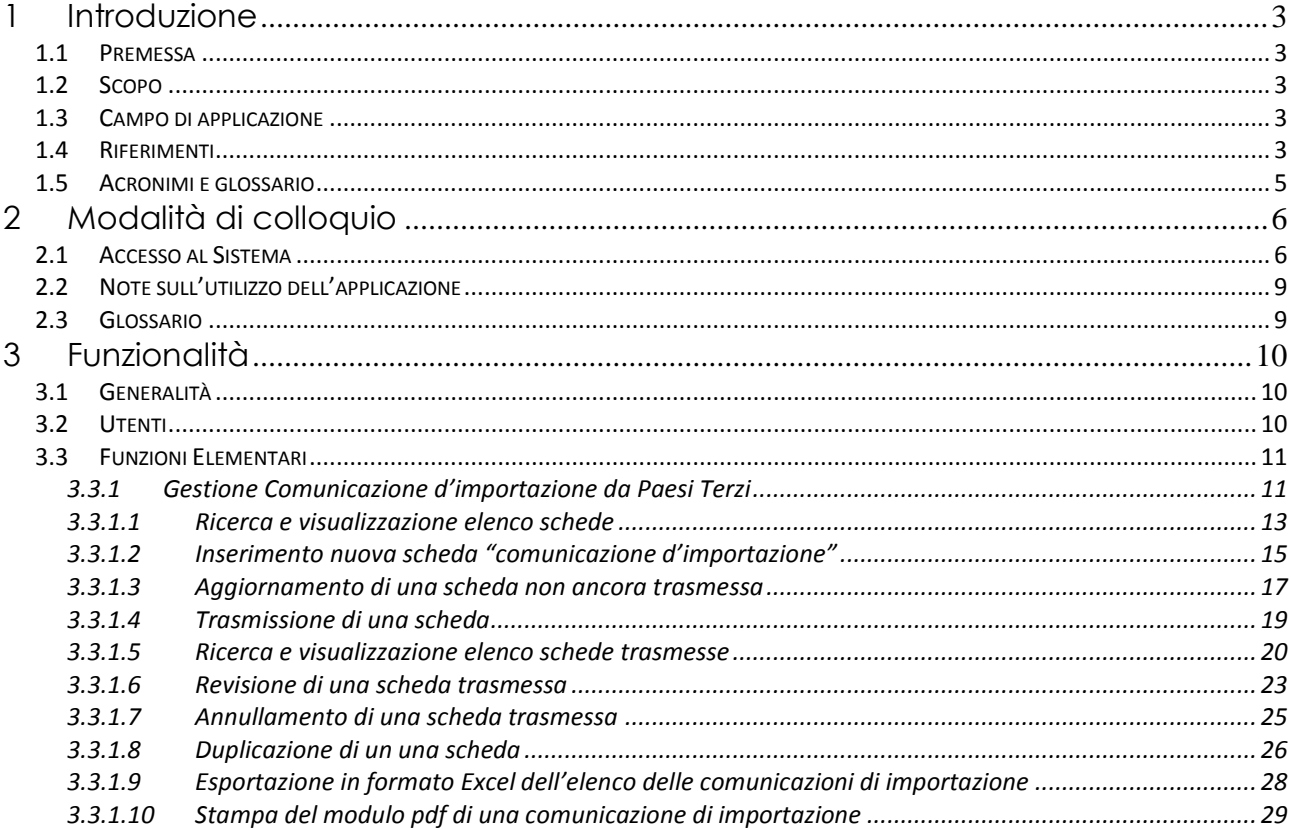

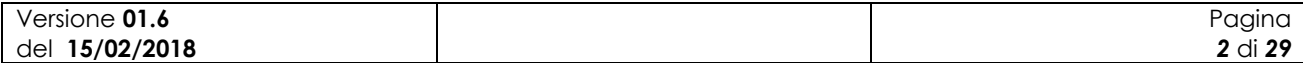

# **1 Introduzione**

# *1.1 Premessa*

Il presente documento rappresenta il manuale utente della componente applicativa denominata "*Gestione comunicazioni d'importazione di prodotti biologici da paesi terzi*" e descrive sia le modalità di avviamento dell"applicazione che il suo utilizzo.

L"applicazione oggetto del seguente manuale è sviluppata in ambiente web ed è inserita nell"infrastruttura SIAN al fine di utilizzare i servizi di base da esso previsti (utenze, sicurezza, …).

# *1.2 Scopo*

Tale documento è finalizzato a fornire un supporto all"utente al fine di utilizzare le funzioni in premessa.

# *1.3 Campo di applicazione*

Le funzionalità di seguito descritte si inseriscono in un progetto più ampio finalizzato alla gestione, consultazione e verifica dei Programmi Annuali di Produzione, Preparazione e Importazione per gli operatori in ambito biologico.

In particolare il presente manuale si rivolge al MiPAAF, agli operatori degli OdC ed agli utenti qualificati che necessitano, per i rispettivi ruoli istituzionali ed amministrativi, di uno strumento per la gestione delle comunicazioni d"importazione da paesi terzi.

# *1.4 Riferimenti*

Vengono elencati i documenti che concorrono alla determinazione dei requisiti.

**Tabella 1 – Riferimenti normativi italiani**

| N° Riferimento                                                               | <b>Descrizione</b>                                                                                                    |                   |
|------------------------------------------------------------------------------|----------------------------------------------------------------------------------------------------|-------------------|
| <b>D.Lgs 18</b><br>maggio 2001<br>n.228                                      | Decreto Legislativo 29 marzo 2004, n.99 e successive modificazioni e integrazioni                                                                                                    |                   |
| <b>Decreto</b><br>ministeriale del<br>18/07/2007                             | Modalità di funzionamento del fondo nazionale per la ricerca in agricoltura<br>biologica.                                                                                                    |                   |
| <b>Decreto</b><br>ministeriale del<br>23/04/2008                             | Decreto n. 3103 di approvazione del "Programma di azione nazionale per<br>l'agricoltura biologica e i prodotti biologici per l'anno 2007" e il relativo allegato<br>tecnico e prospetto di spesa, che risponde agli obiettivi prioritari e strategici per il<br>settore dell'agricoltura biologica |                   |
| Decreto<br>ministeriale<br>12641/2009                                        | Decreto ministeriale 9 settembre 2009, n. 13641 "Programma di azione nazionale<br>per l'agricoltura biologica e i prodotti biologici – impiego fondi 2008-2009".                                                                                                    |                   |
| Modifica del<br><b>Decreto</b><br>ministeriale del<br>27/11/2009 n.<br>18354 | Disposizioni per l'attuazione dei Regolamenti (CE) n.834/2007, n.889/2008,<br>n.1235/2008 e successive modifiche riguardanti la produzione biologica<br>e e<br>l'etichettatura dei prodotti biologici, pubblicato nella G.U. n.171 del 24 luglio 2010.                                             |                   |
| Versione 01.6<br>del 15/02/2018                                              |                                                                                                    | Pagina<br>3 di 29 |

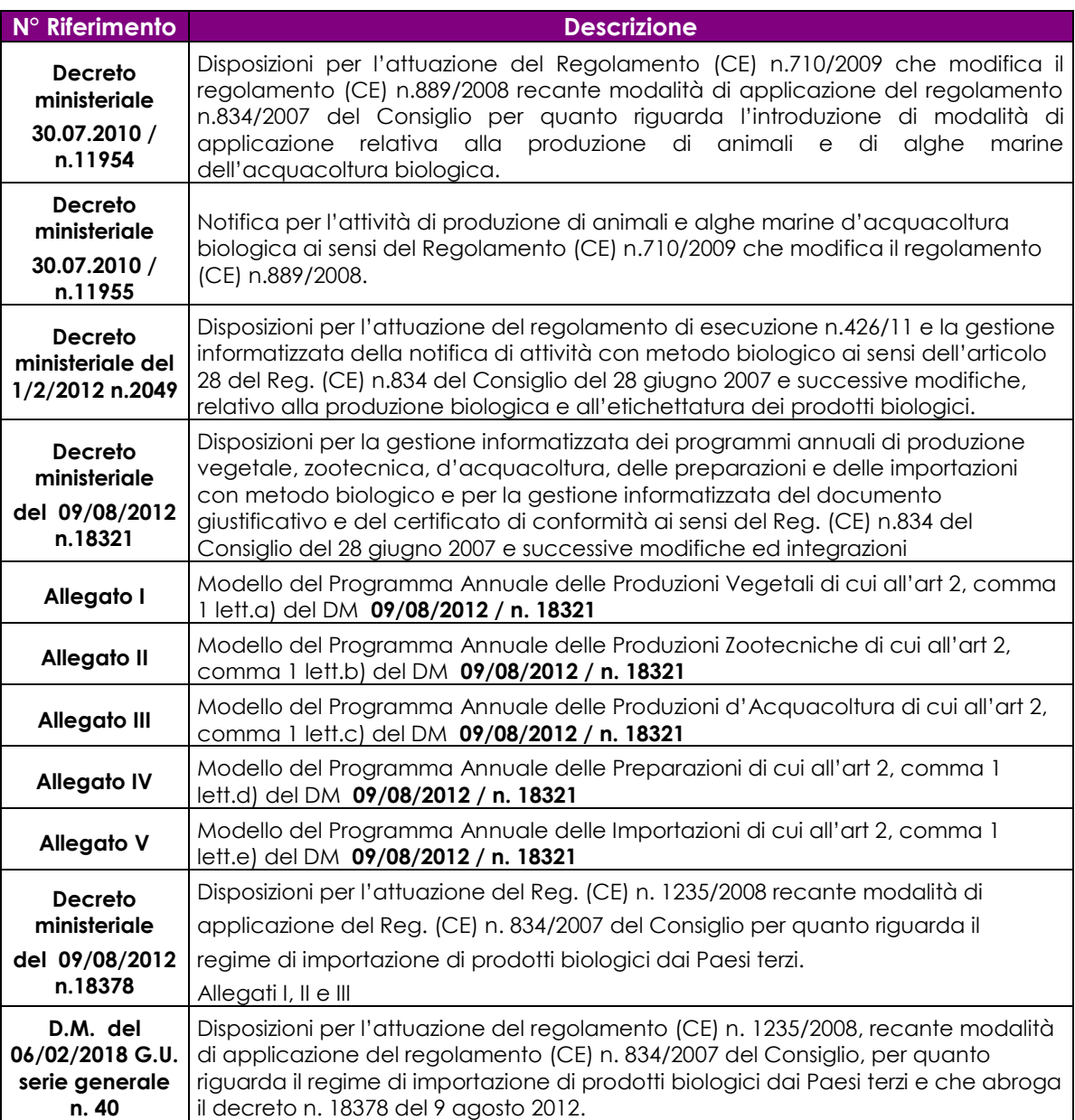

#### **Tabella 2 – Riferimenti normativi europei**

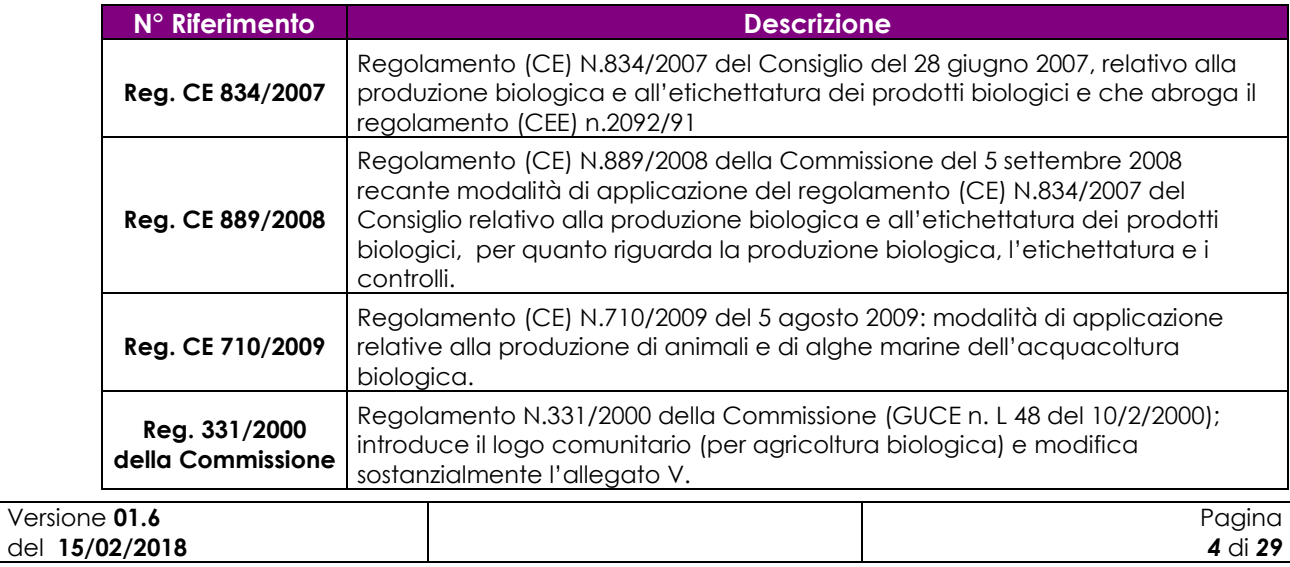

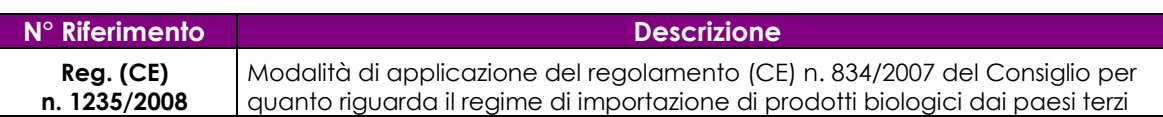

#### **Tabella 3 – Altri riferimenti**

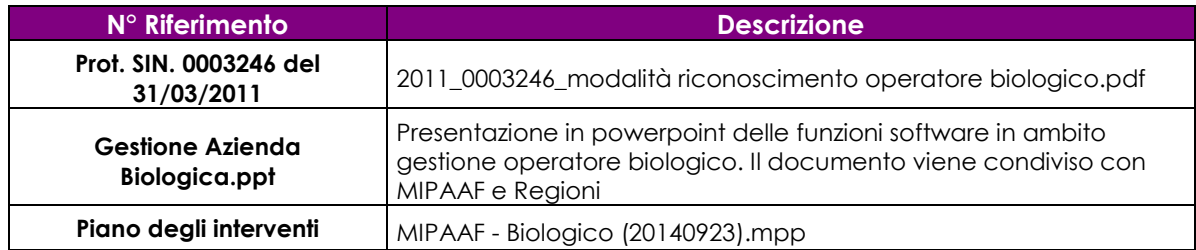

#### **Tabella 4 – Registro delle modifiche**

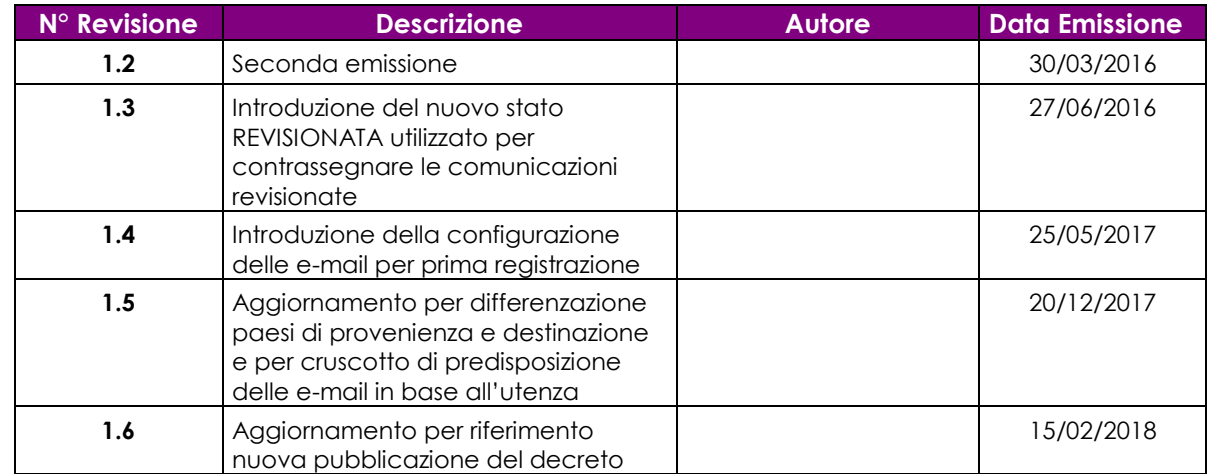

# *1.5 Acronimi e glossario*

#### **Tabella 5 – Acronimi e glossario**

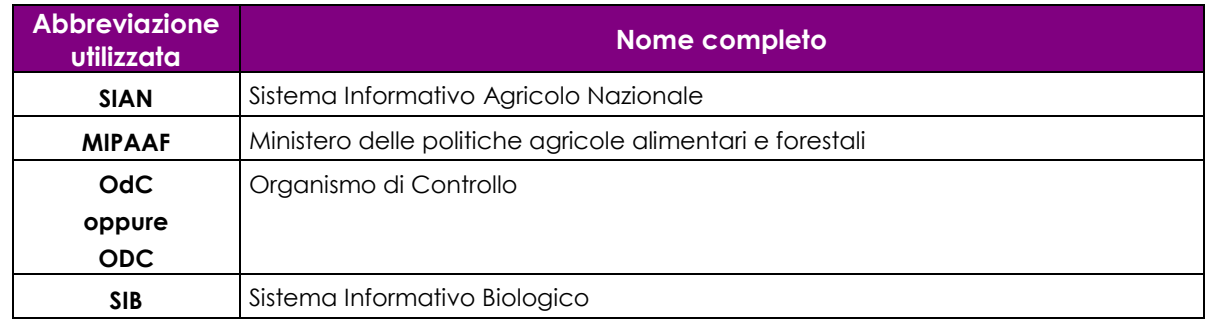

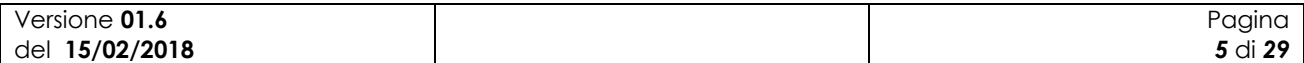

# **2 Modalità di colloquio**

In questo capitolo viene descritta la funzionalità per la Gestione delle Comunicazioni d"Importazione da Paesi Terzi.. Si fa presente che l"applicazione in cui tale funzionalità è ospitata è stata adeguata alla normativa in materia di accessibilità.

#### *2.1 Accesso al Sistema*

Per accedere al portale dei servizi del Ministero occorre indicare nel browser il link **[http://mipaaf.sian.it](http://mipaaf.sian.it/)**, nella homepage scegliere la voce Agricoltura posizionata in alto nella parte sinistra e selezionare Comunicazioni di Importazione.

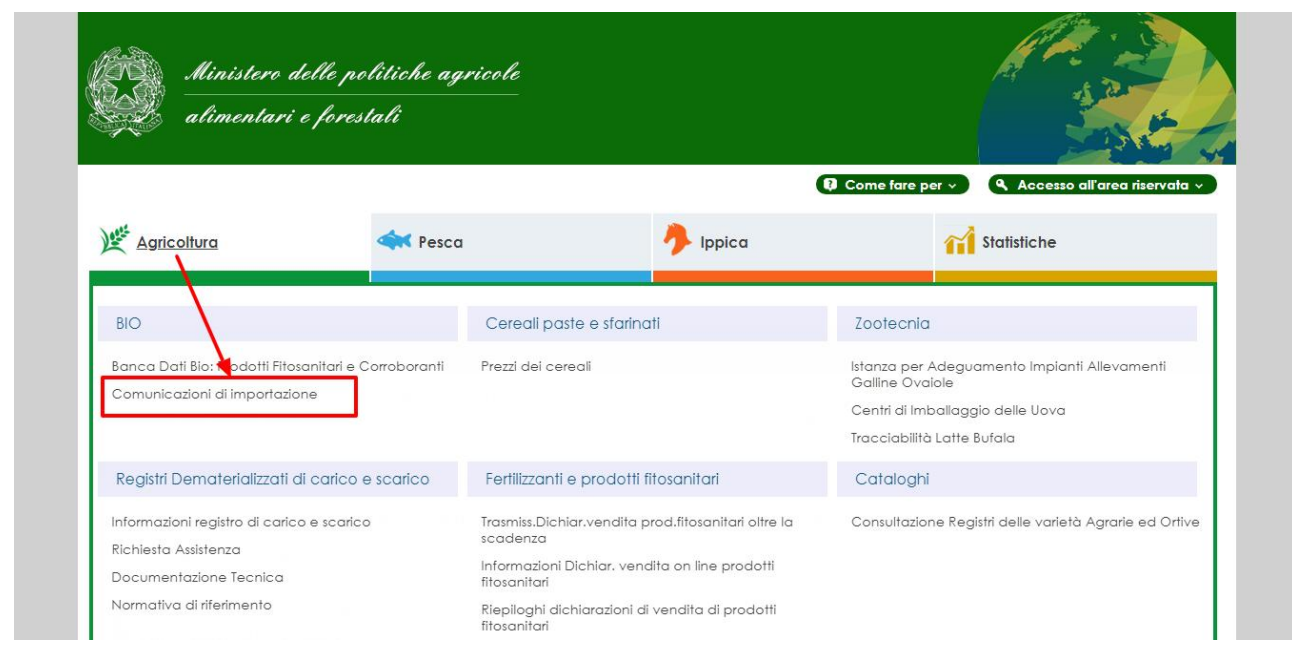

**Figura 1: Portale Mipaaf** 

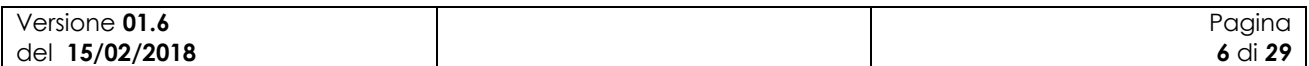

Apparirà la seguente maschera in cui si dovrà digitare User Name e Password, assegnate al singolo utente.

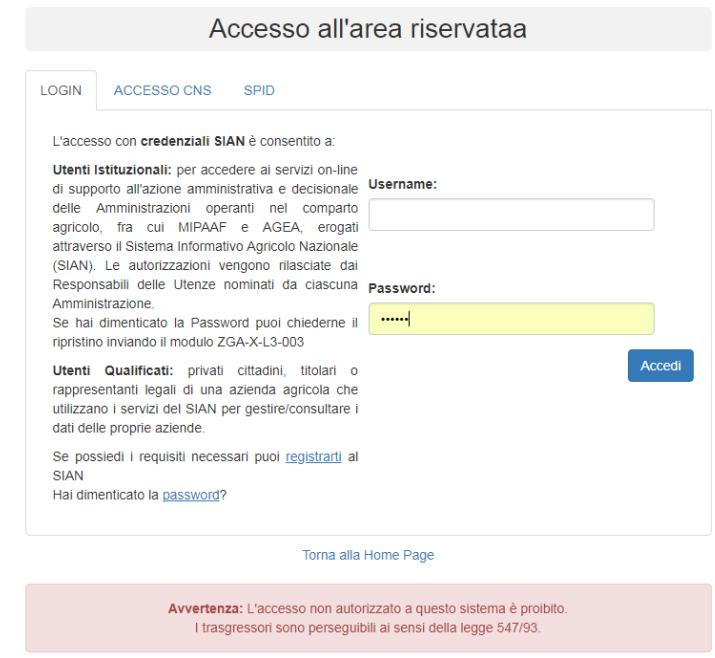

#### **Figura 2: Pagina per l'accesso ai servizi**

A questo punto il portale visualizzerà la pagina dell"applicazione di gestione delle comunicazioni di importazione. La pagina di ingresso è in funzione del tipo di utenza.

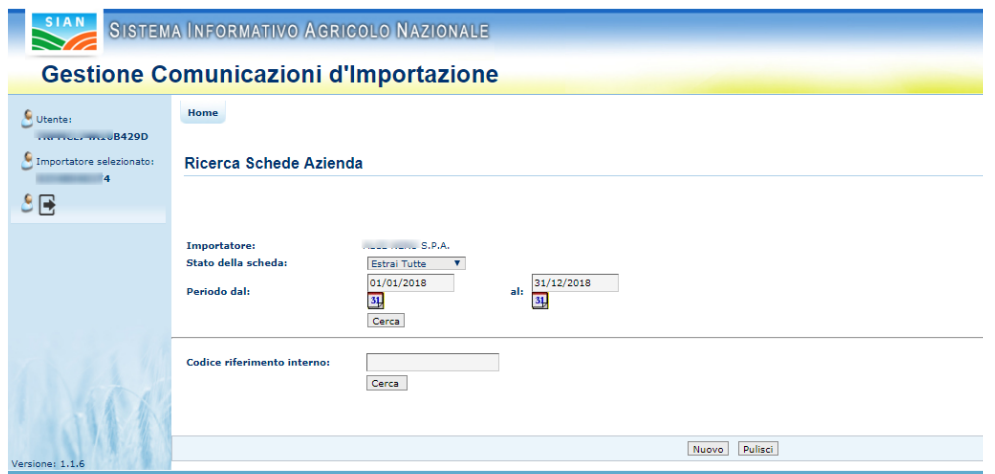

**Figura 3: Pagina dell'applicazione per l'utente "Qualificato" (importatore)**

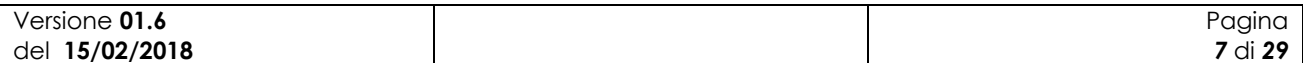

SIB - Sistema Integrato del Biologico Manuale Utente *Gestione comunicazioni d'importazione di prodotti biologici da paesi terzi*

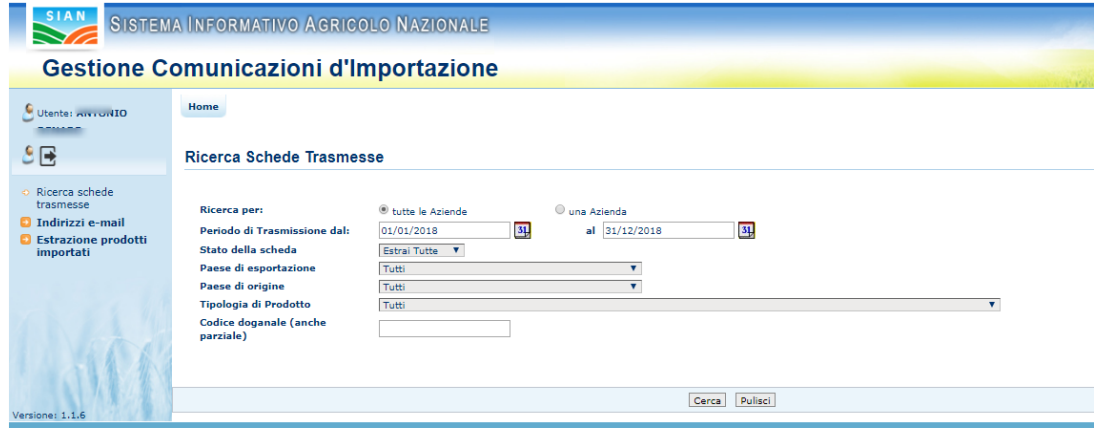

**Figura 5: Pagina dell'applicazione per l'utente "MiPAAF"** 

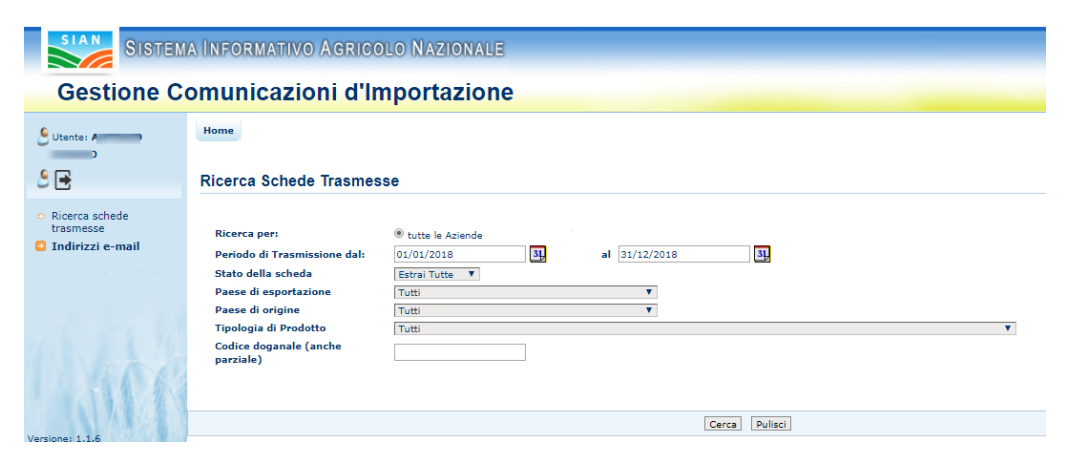

**Figura 5: Pagina dell'applicazione per l'utente "OdC"** 

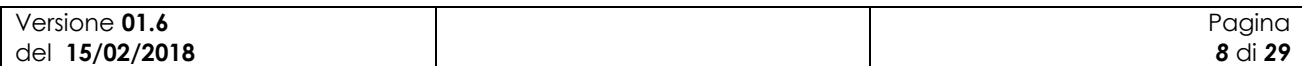

# *2.2 Note sull'utilizzo dell'applicazione*

IMPORTANTE : Per la corretta navigazione all"interno dell"applicazione è di fondamentale importanza utilizzare solo le voci messe a disposizione dalle pagine del sistema, in particolar modo per tornare a schermate precedenti va evitato l"utilizzo dei pulsanti del Browser (Iexplorer, Firefox etc) Indietro/Avanti (Back/Forward) e vanno invece utilizzare le voci di menù a disposizione sulla pagina corrente.

# *2.3 Glossario*

Si definisce RADIO-BUTTON l"elemento visualizzato in seguito:

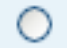

tale elemento permette di selezionare una sola voce all" interno di una lista.

Si definisce CHECK-BOX l"elemento visualizzato in seguito:

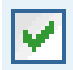

tale elemento permette di selezionare una o più voci all" interno di una lista.

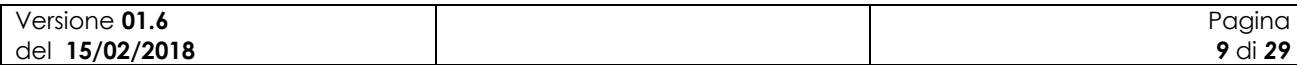

# **3 Funzionalità**

# *3.1 Generalità*

L"applicazione in oggetto consente la gestione delle comunicazioni d"importazione di prodotti biologici da Paesi Terzi. Tali comunicazioni, ai sensi del Reg. (CE) n. 834/2007 e del Reg. (CE) n. 1235/2008, possono e devono essere effettuate dagli operatori iscritti nella categoria "Importatori" dell"Elenco nazionale degli operatori biologici.

In questa versione del sistema sono presenti le funzioni necessarie per la compilazione e la trasmissione delle comunicazioni come da Allegato I - D.M. n.18378 del 09/08/2012, oltre alle funzioni per il controllo dei dati trasmessi da parte degli enti preposti (OdC e MIPAAF).

# *3.2 Utenti*

Di seguito la tabella riepilogativa che mostra le competenze per singole funzioni.

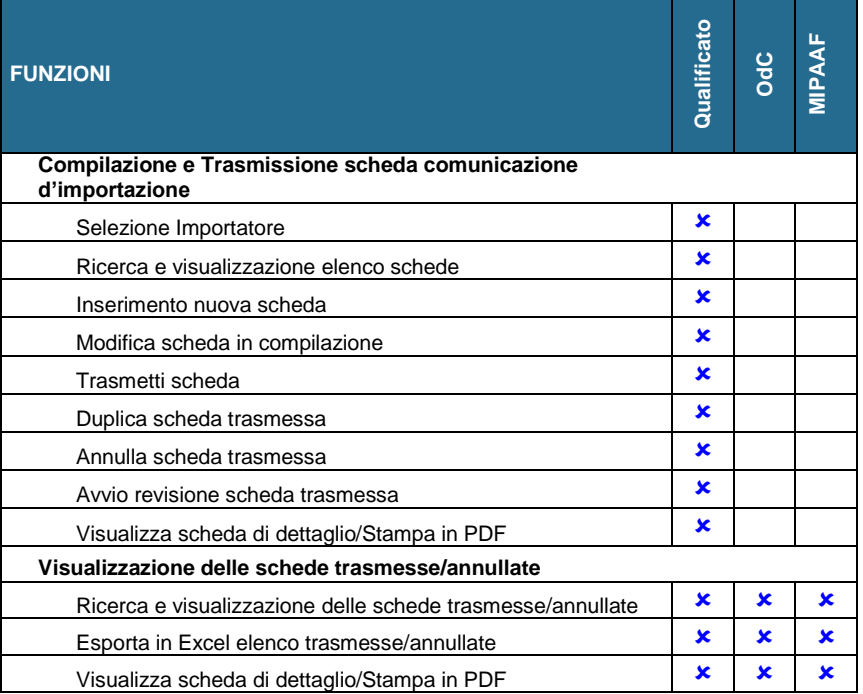

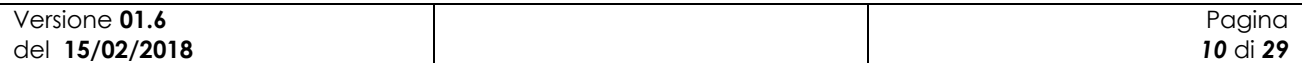

# *3.3 Funzioni Elementari*

#### **3.3.1 Gestione Comunicazione d'importazione da Paesi Terzi**

L"elenco delle funzioni previste dall"applicazione del software sono le seguenti:

- Ricerca e visualizzazione elenco schede
- Inserimento nuova scheda "comunicazione d"importazione"
- Aggiornamento di una scheda non ancora trasmessa
- Trasmissione di una scheda
- Ricerca e visualizzazione elenco schede trasmesse
- Revisione di una scheda trasmessa
- Annullamento di una scheda trasmessa
- Duplicazione di un una scheda
- Esportazione in formato Excel dell"elenco delle comunicazioni di importazione
- Stampa del modulo pdf di una comunicazione di importazione

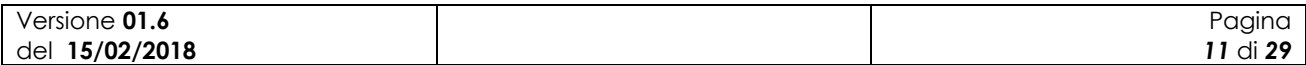

Schema del percorso delle interfacce grafiche

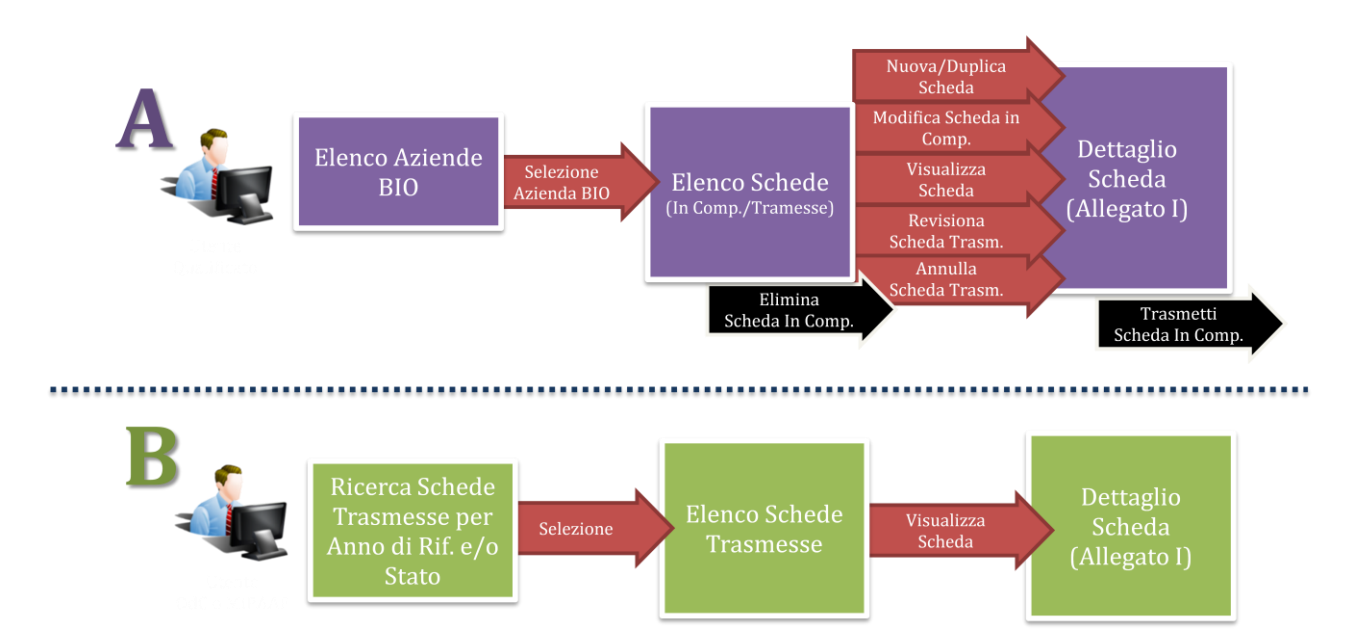

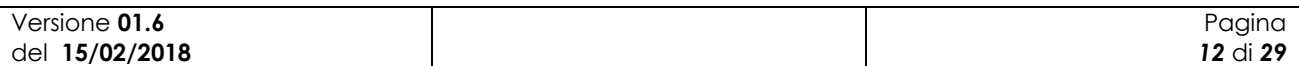

#### **3.3.1.1 Ricerca e visualizzazione elenco schede**

#### A - Elenco Aziende Biologiche Abilitate al Qualificato

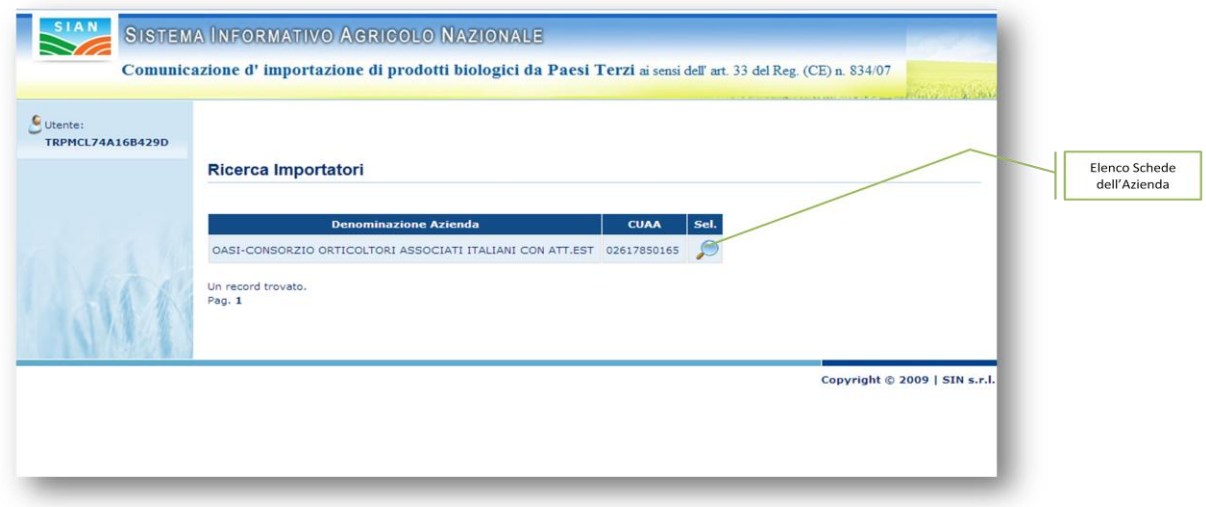

Accedendo a sistema come utente "Qualificato", vengono abilitate tutte le funzionalità per la compilazione e la trasmissione di una comunicazione d"importazione. La prima schermata mostrata all"utente presenta l"elenco delle aziende abilitate all"utente. Attraverso l"icona evidenziata in figura è possibile accedere alla gestione delle schede dell"azienda selezionata.

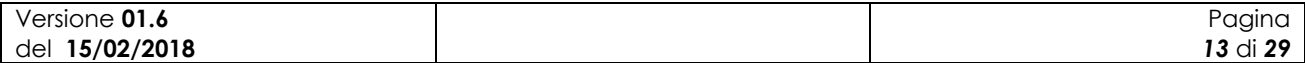

#### A - Elenco Schede in Compilazione o Trasmesse

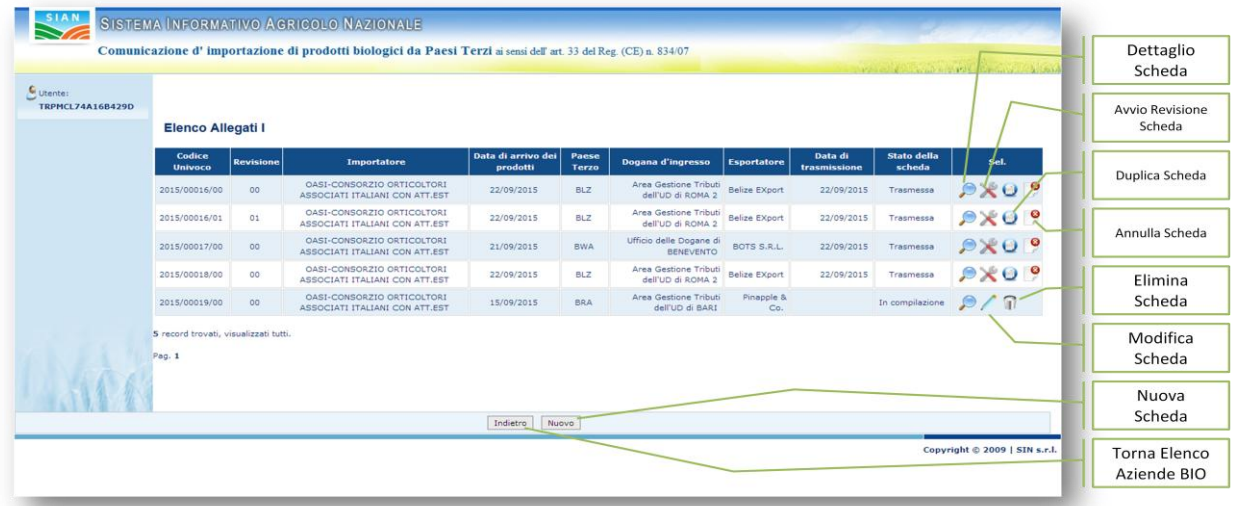

La schermata in oggetto mostra l"elenco di tutte le schede gestite per l"azienda selezionata, sia queste trasmesse che ancora in compilazione. Attraverso le icone evidenziate ed i tasti funzione posti a fondo pagina, l"utente preposto può accedere alle varie funzioni di compilazione e trasmissione di una scheda.

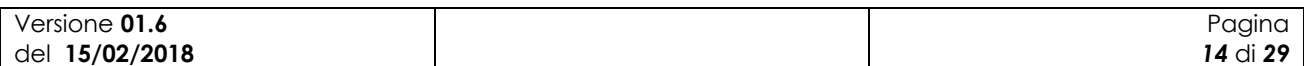

#### **3.3.1.2 Inserimento nuova scheda "comunicazione d'importazione"**

E" possibile inserire una nuova comunicazione di importazione tramite il bottone "Nuovo" presente mella pagina iniziale dell"applicazione, come mostrato nella figura seguente:

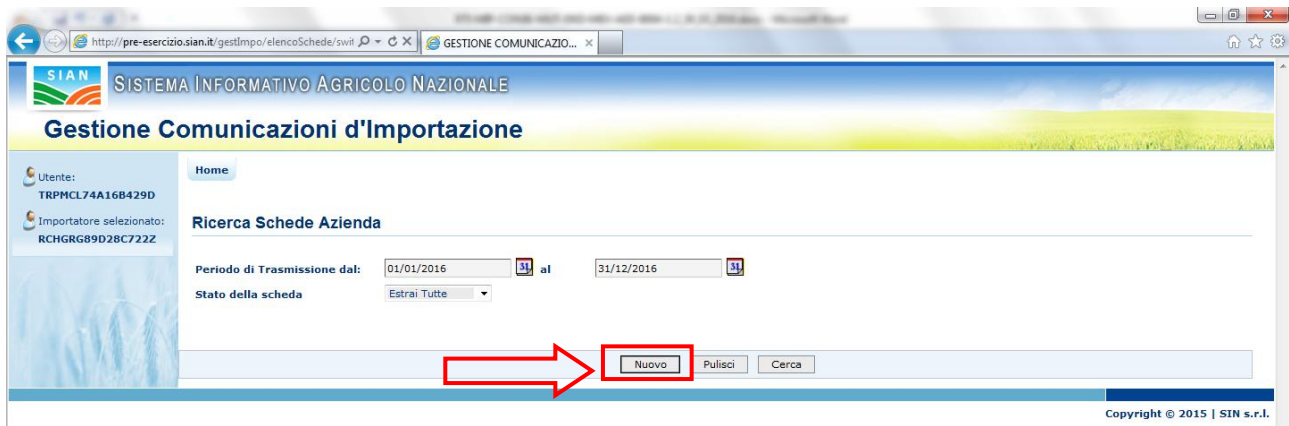

L"applicazione visualizzerà la seguente pagina per l"inserimento della comunicazione:

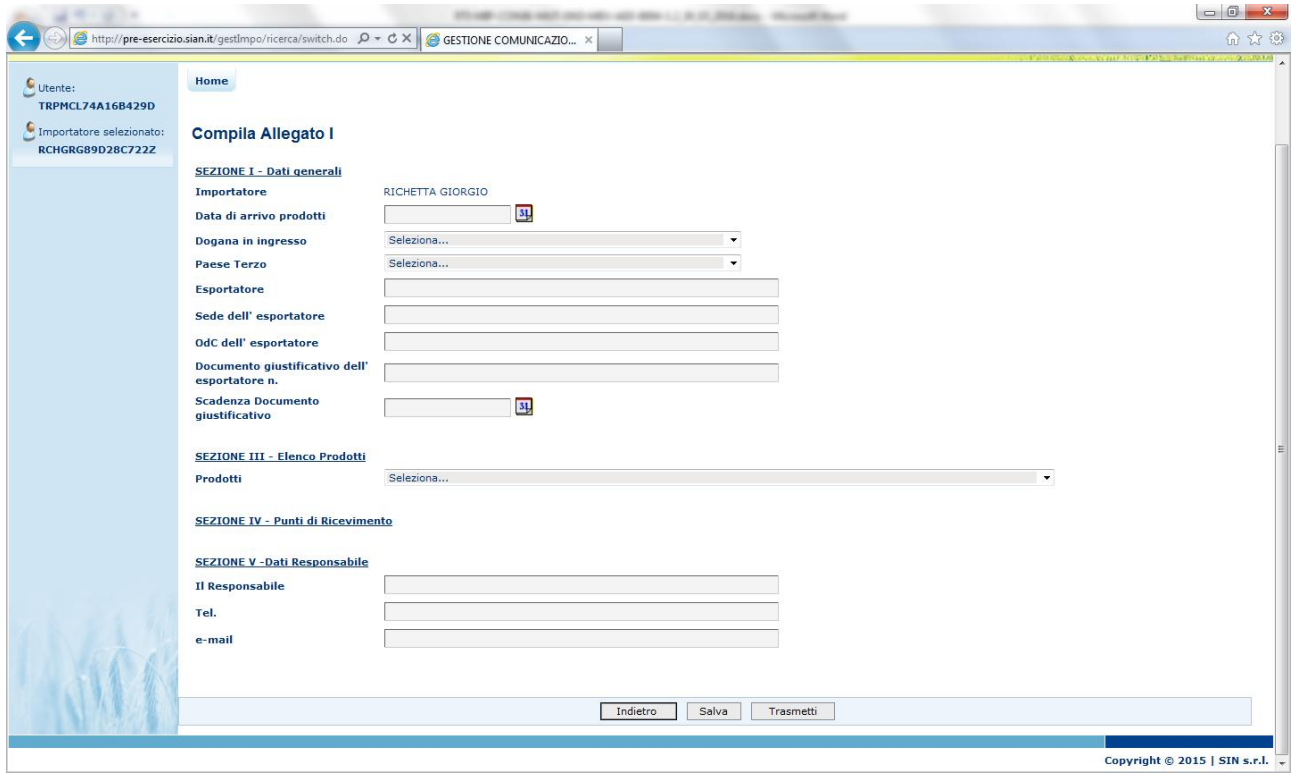

Selezionando una tipologia di prodotto, l"applicazione visualizza una pagina per l"immissione delle informazioni di dettaglio del prodotto, come mostrato nella figura seguente:

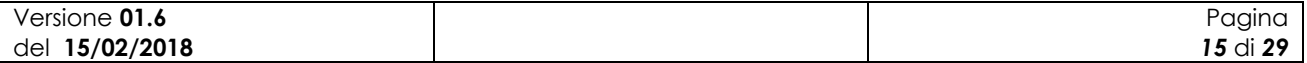

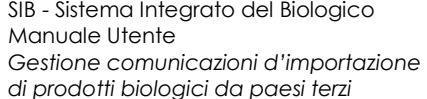

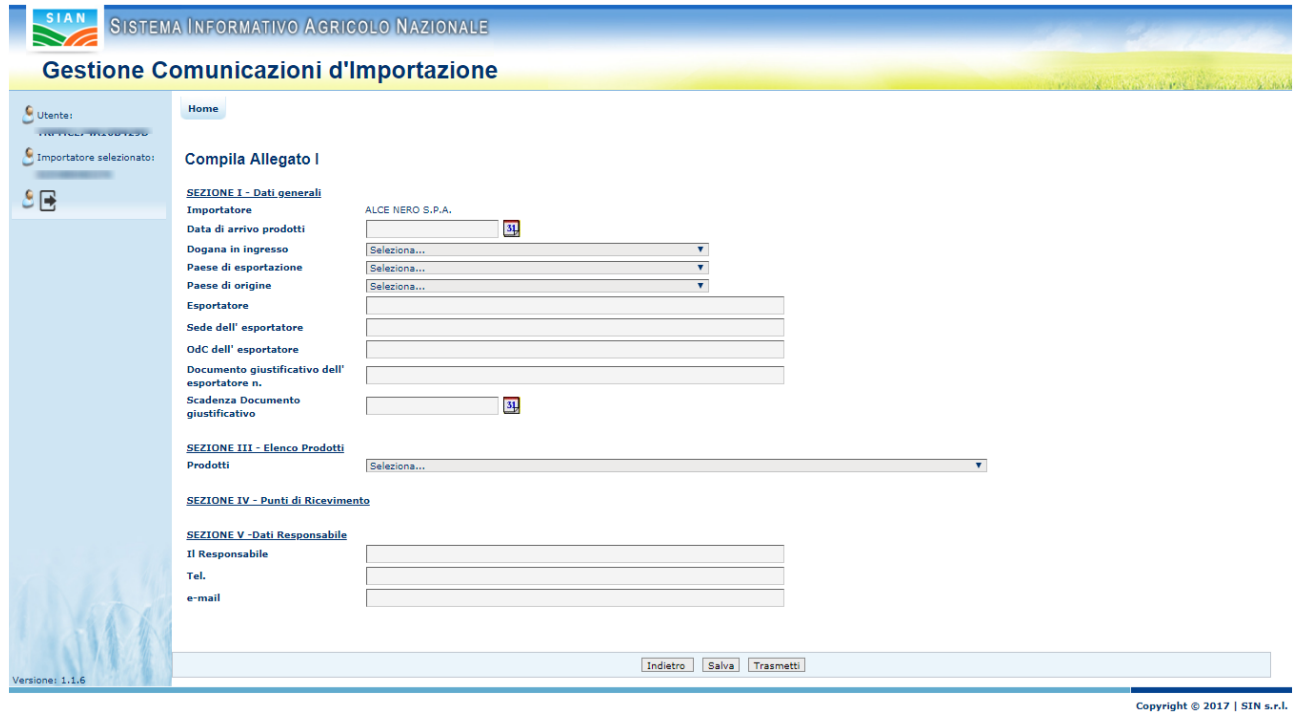

In questa pagina, oltre ai dati del prodotto, è possibile anche inserire i dati del destinatario o

recuperarli tramite il suo codice fiscale.

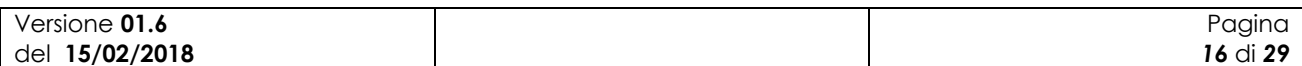

#### **3.3.1.3 Aggiornamento di una scheda non ancora trasmessa**

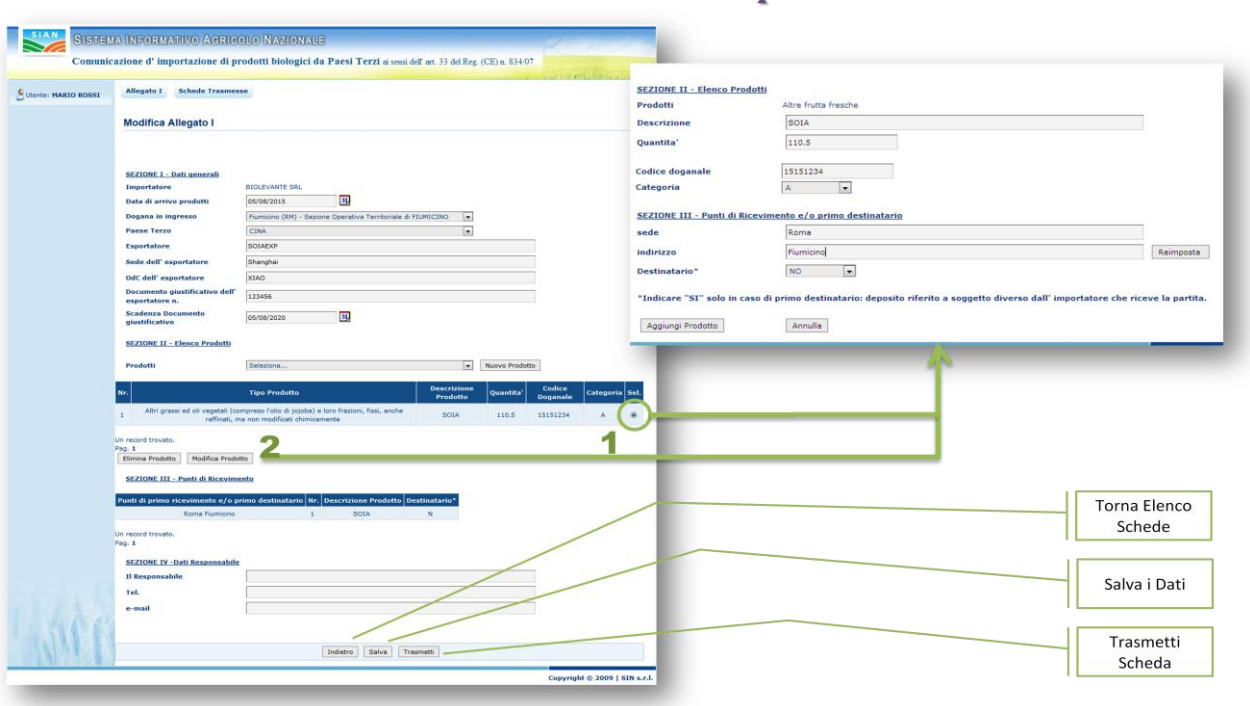

#### A - Modifica Scheda in Compilazione

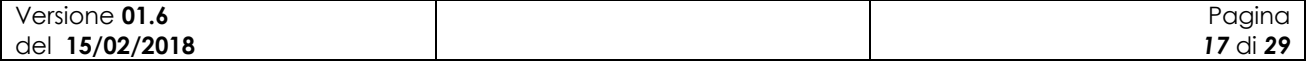

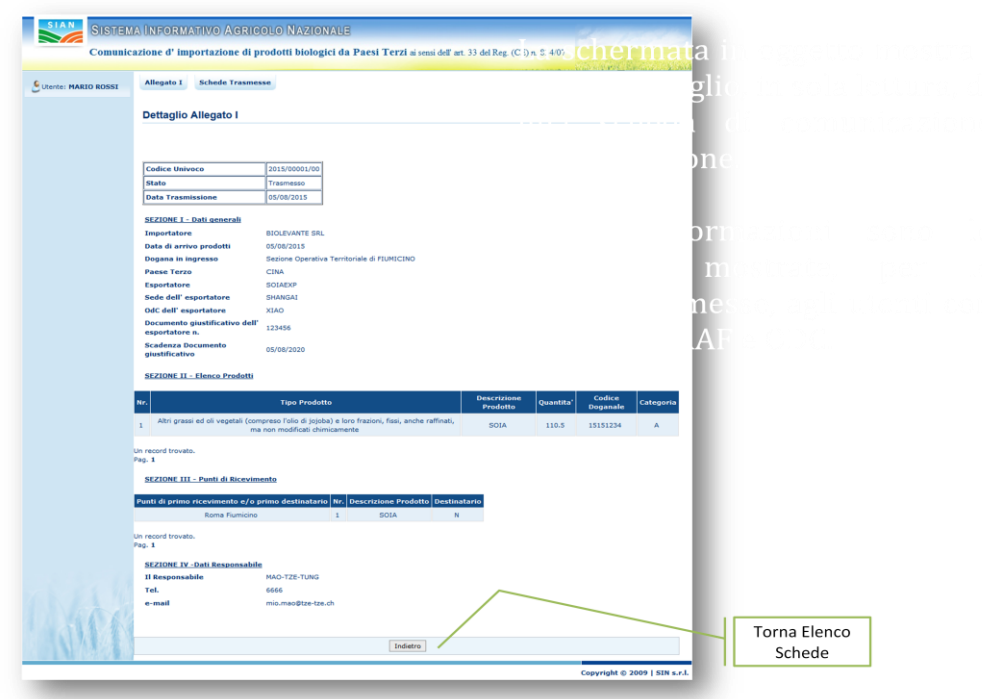

A - Dettaglio di una Scheda

La schermata in oggetto mostra i dati di dettaglio, in sola lettura, di una scheda di comunicazione d"importazione.

Queste informazioni sono le medesime mostrate, per le schede trasmesse, agli utenti con profilo MIPAAF e ODC.

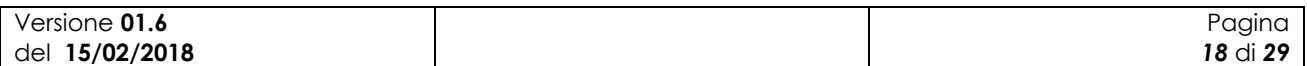

#### **3.3.1.4 Trasmissione di una scheda**

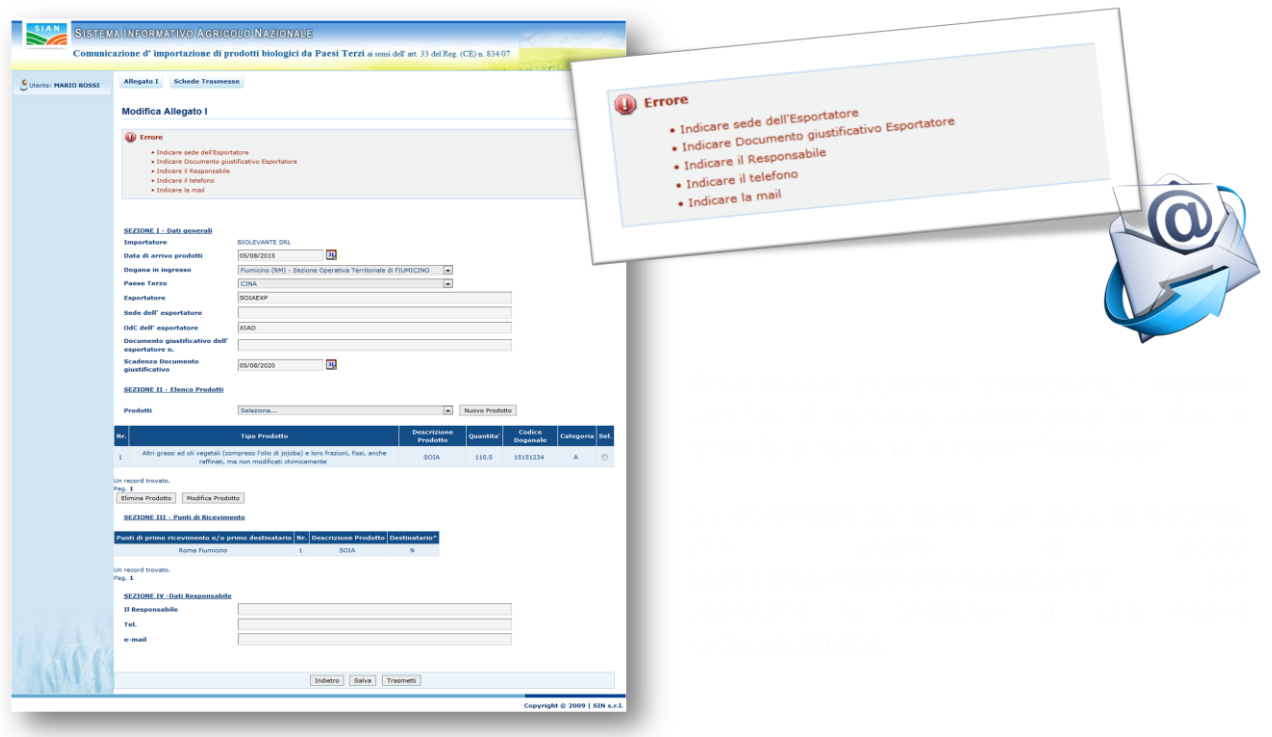

#### A - Trasmissione di una Scheda

Premendo il pulsante [**Trasmetti**] il sistema verifica il corretto inserimento dei dati e pone la scheda

nello stato "Trasmessa".

Il sistema verifica che l"operatore abbia una notifica nel SIB nello stato PUBBLICATA e che la data di scadenza del documento giustificativo associato a tale notifica sia successiva alla data di inserimento della comunicazione di importazione

Se tutte le condizioni sono valide la comunicazione assume lo stato 'Trasmessa' ed è inviata una mail di conferma della trasmissione ai seguenti destinatari:

- uffici del MIPAAF
- OdC dell'importatore
- OdC del primo destinatario, se presente

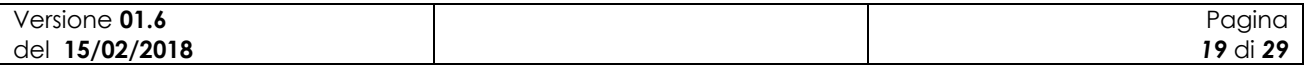

#### **3.3.1.5 Ricerca e visualizzazione elenco schede trasmesse**

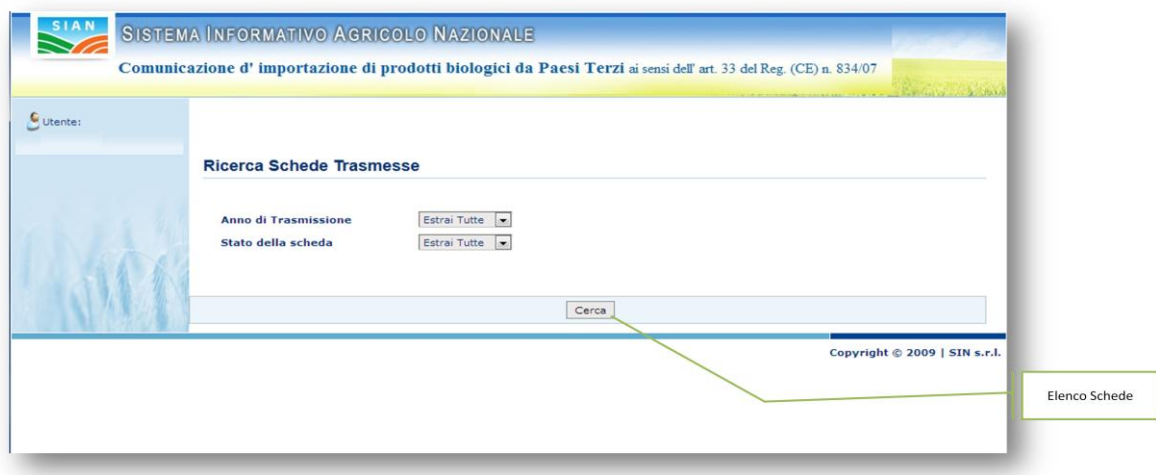

#### **B** - Ricerca Schede Trasmesse

Accedendo a sistema come utente "MIPAAF" o "ODC", viene abilitata la funzione per la ricerca e la consultazione delle schede trasmesse. La prima schermata mostrata all"utente due criteri di ricerca per l"individuazione delle schede di interesse. A differenza del MIPAAF che può visualizzare le schede trasmesse di tutte le aziende, gli OdC possono vedere solo il sottoinsieme delle schede relative alle aziende di loro competenza.

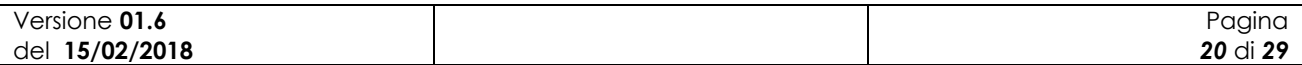

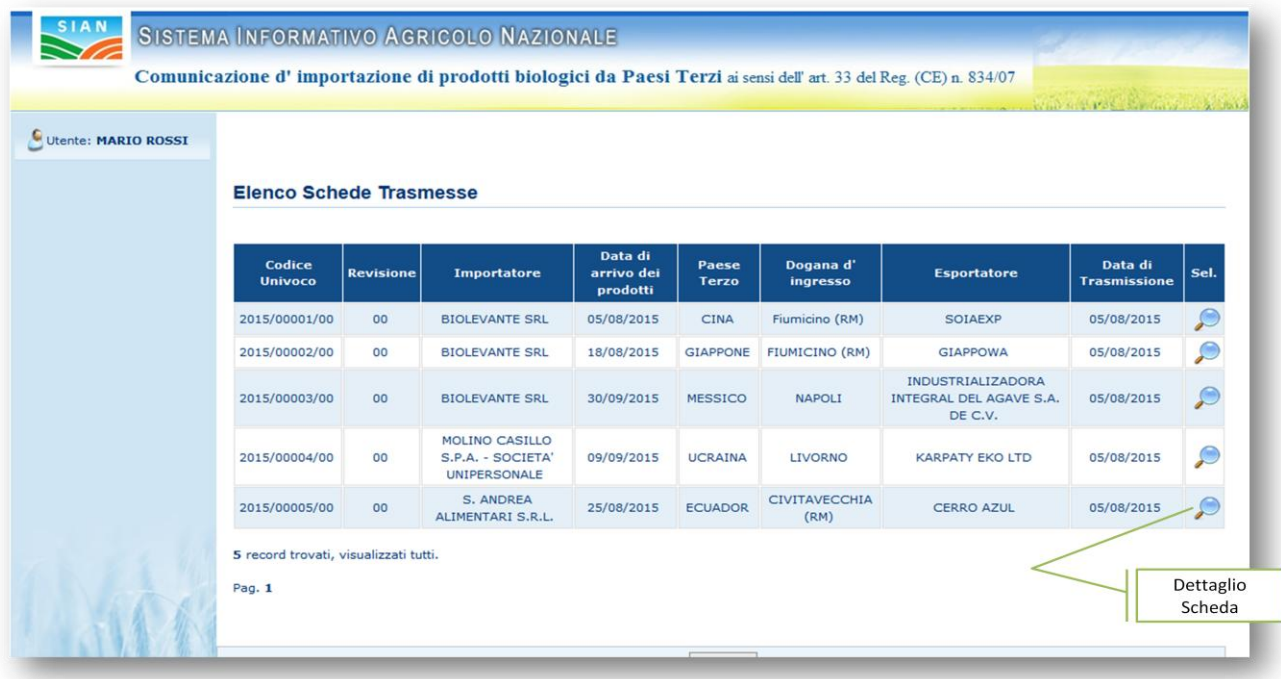

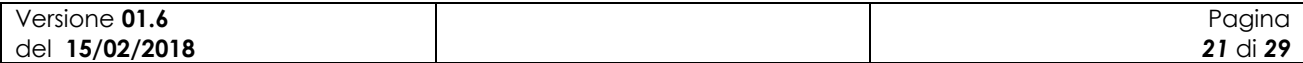

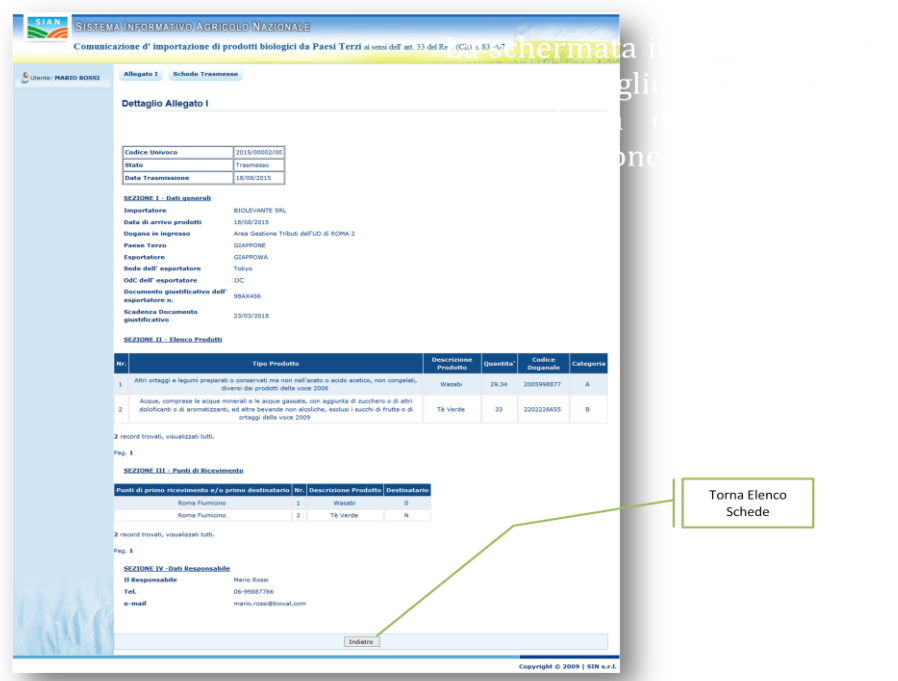

# **B-Dettaglio Schede Trasmessa**

La schermata in oggetto mostra i dati di dettaglio, in sola lettura, di una scheda di comunicazione d"importazione.

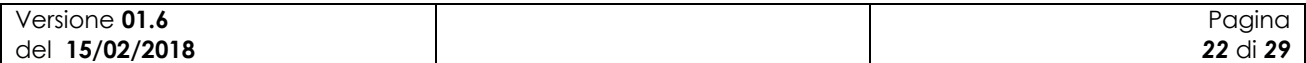

#### **3.3.1.6 Revisione di una scheda trasmessa**

Dall"elenco delle comunicazioni di importazione è possibile selezionare l"icona che permette di revisionare una comunicazione, come mostrato nella figura seguente:

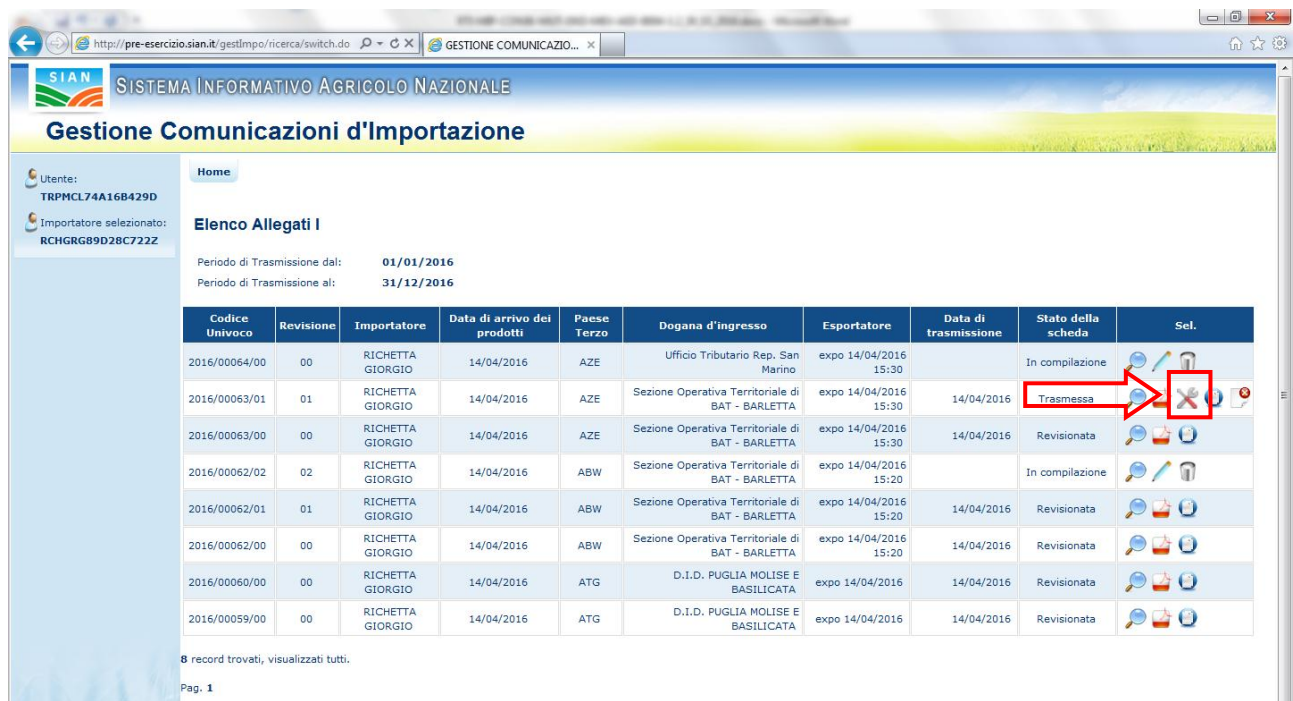

#### L"applicazione chiede dei confermare l"inserimento della revisione:

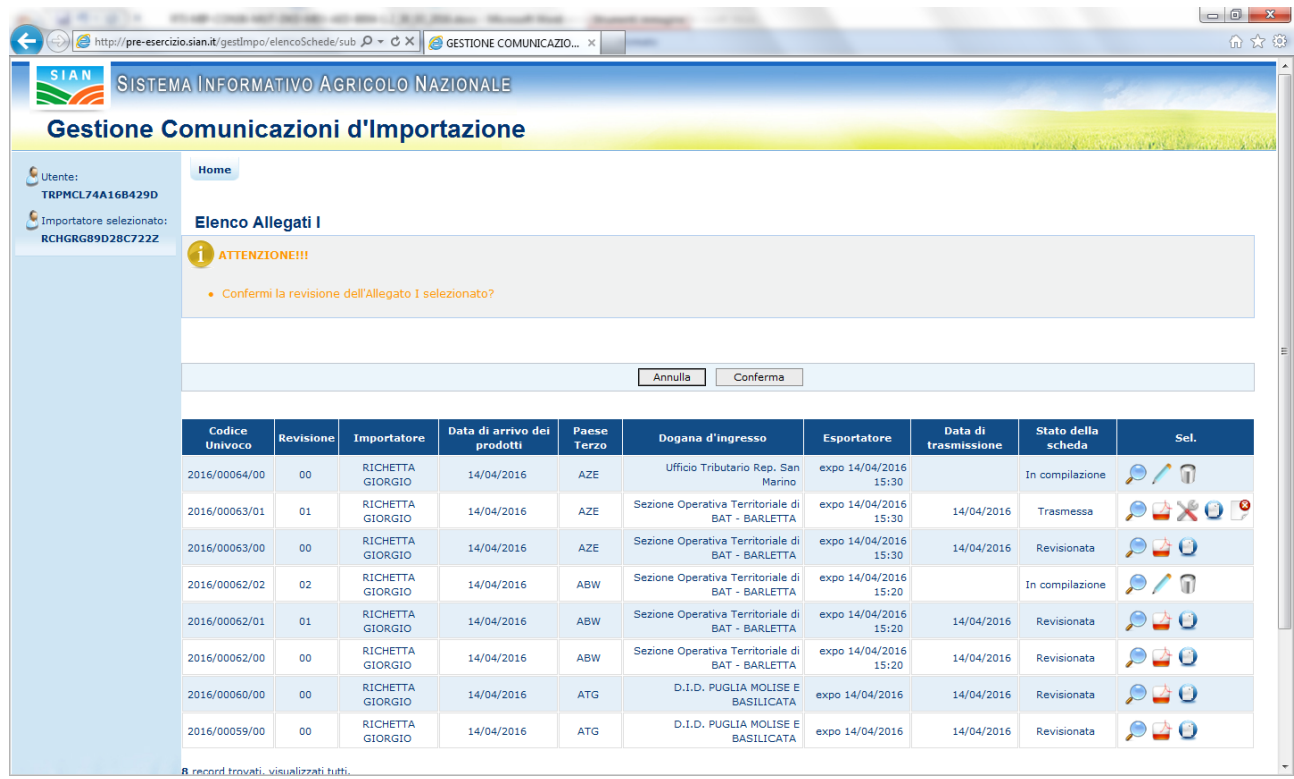

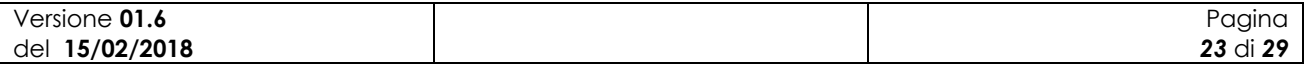

Dopo aver confermato l"inserimento, il sistema visualizza la revisione nell"elenco delle comunicazioni.

L"inserimento della revisione è analogo all"inserimento di una generica comunicazione di importazione, tranne per la presenza di due ulteriori campi, uno che indica il codice univoco della comunicazione revisionata ed un altro utilizzato per immettere il motivo della revisione, come riportato nella figura seguente:

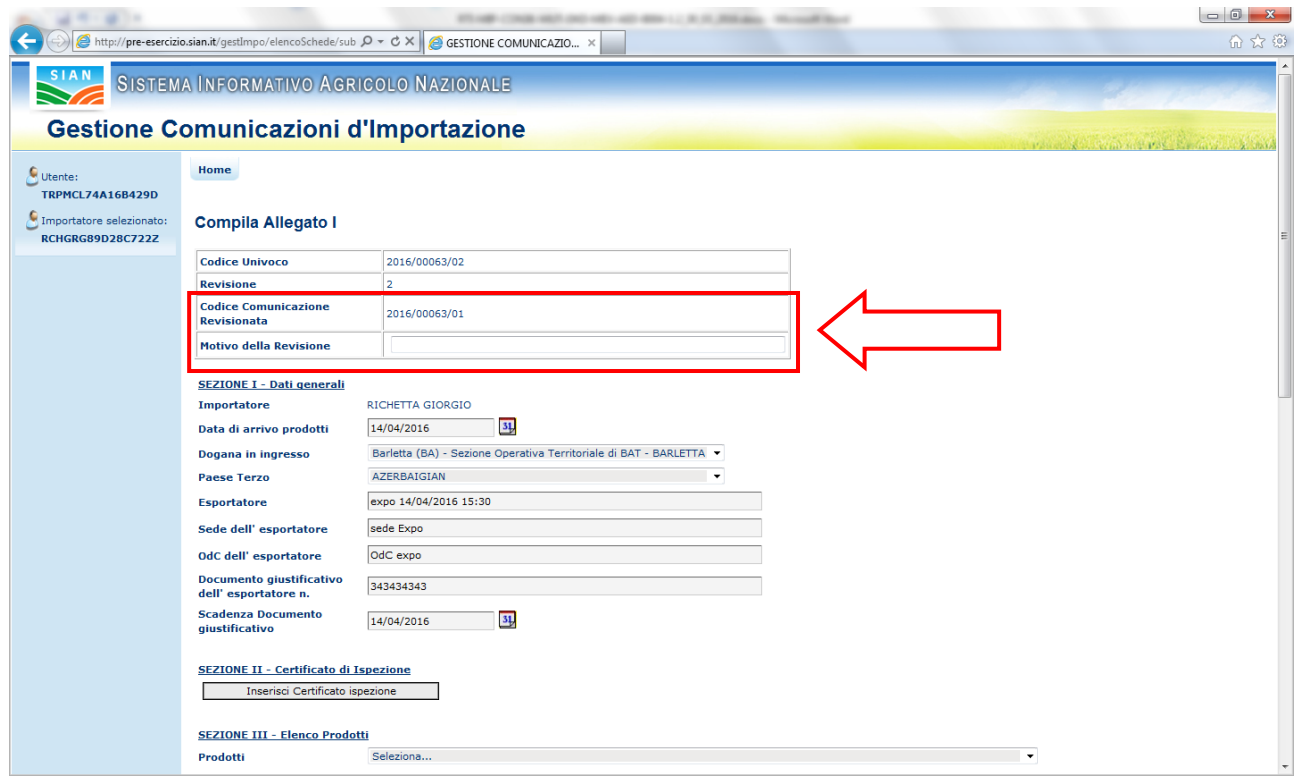

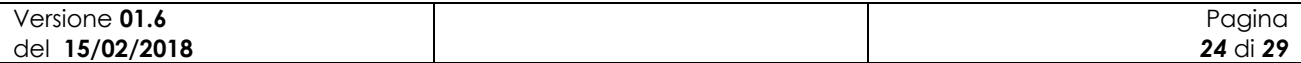

#### **3.3.1.7 Annullamento di una scheda trasmessa**

Dall"elenco delle comunicazioni di importazione è possibile selezionare l"icona che permette di annullare una comunicazione, come mostrato nella figura seguente:

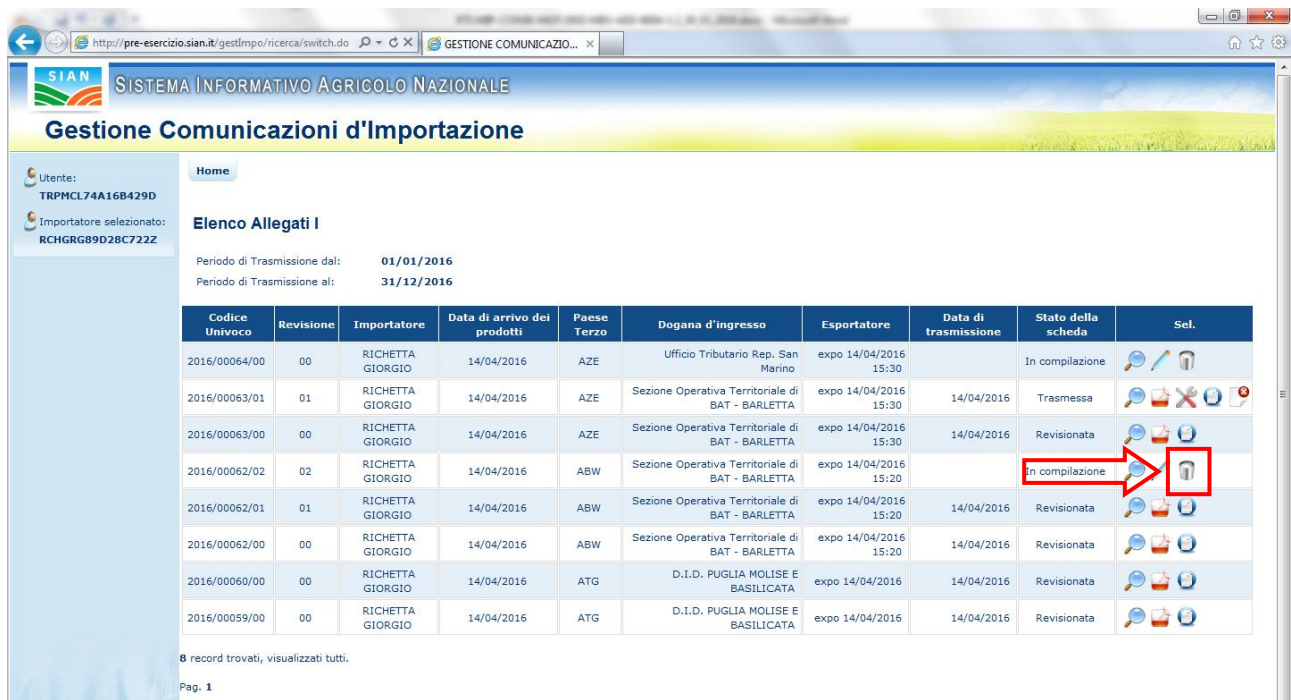

L"applicazione chiede dei confermare l"annullamento della comunicazione:

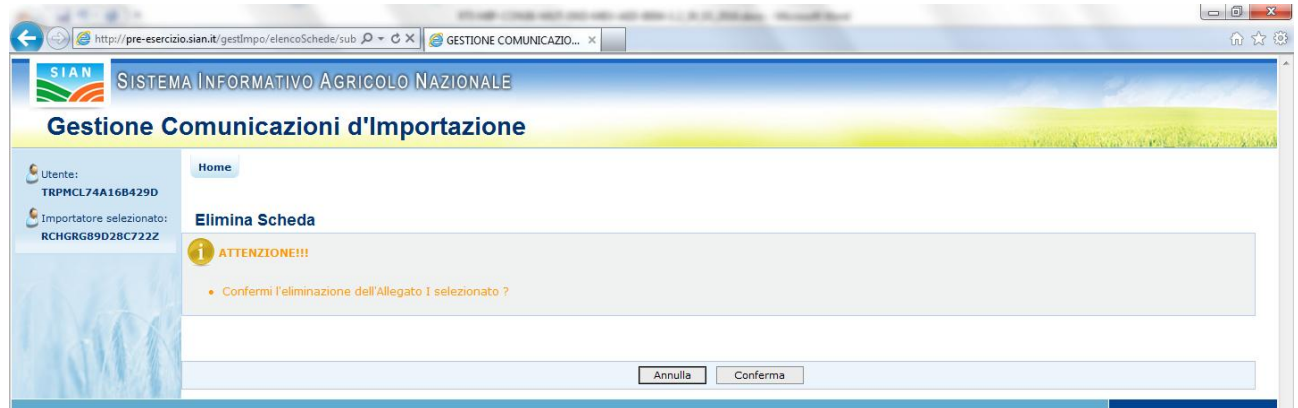

Dopo aver confermato l"annullamento, l"applicazione elimina la comunicazione dal sistema.

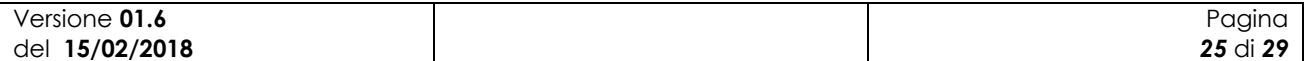

#### **3.3.1.8 Duplicazione di un una scheda**

Dall"elenco delle comunicazioni di importazione è possibile selezionare l"icona che permette di duplicare una comunicazione, come mostrato nella figura seguente:

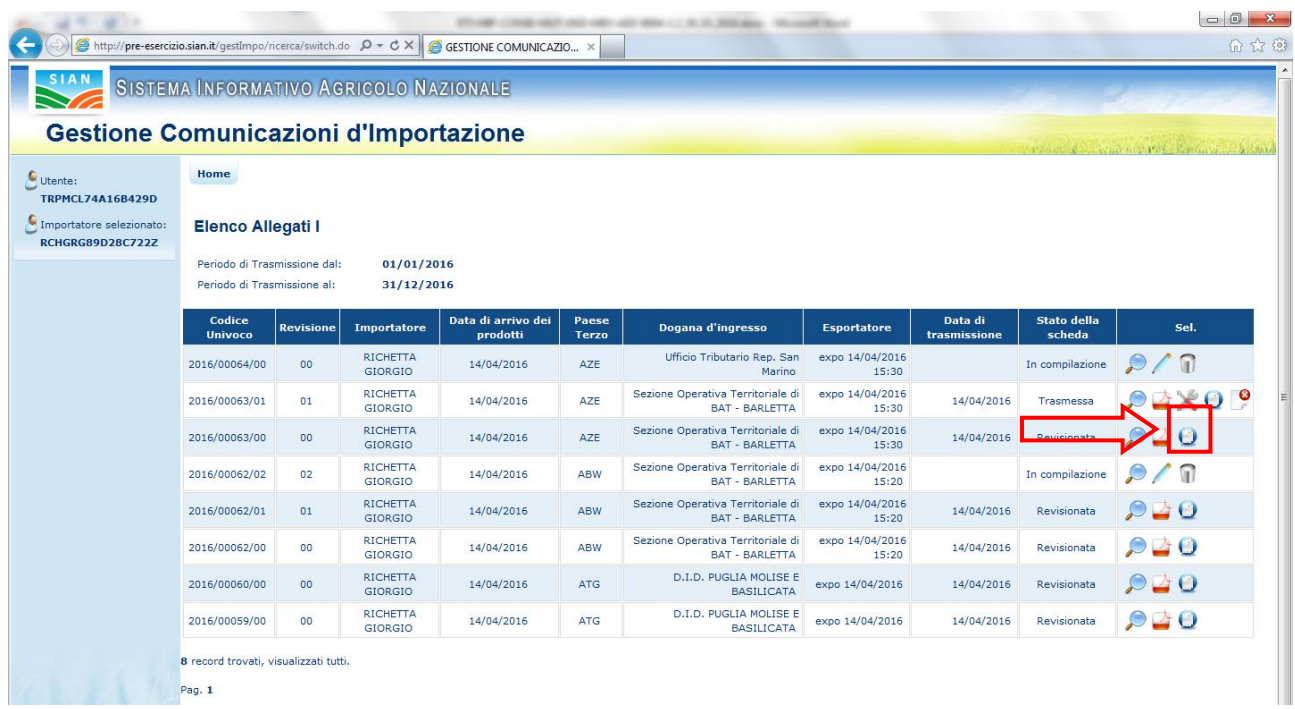

L"applicazione chiede dei confermare la duplicazione della comunicazione:

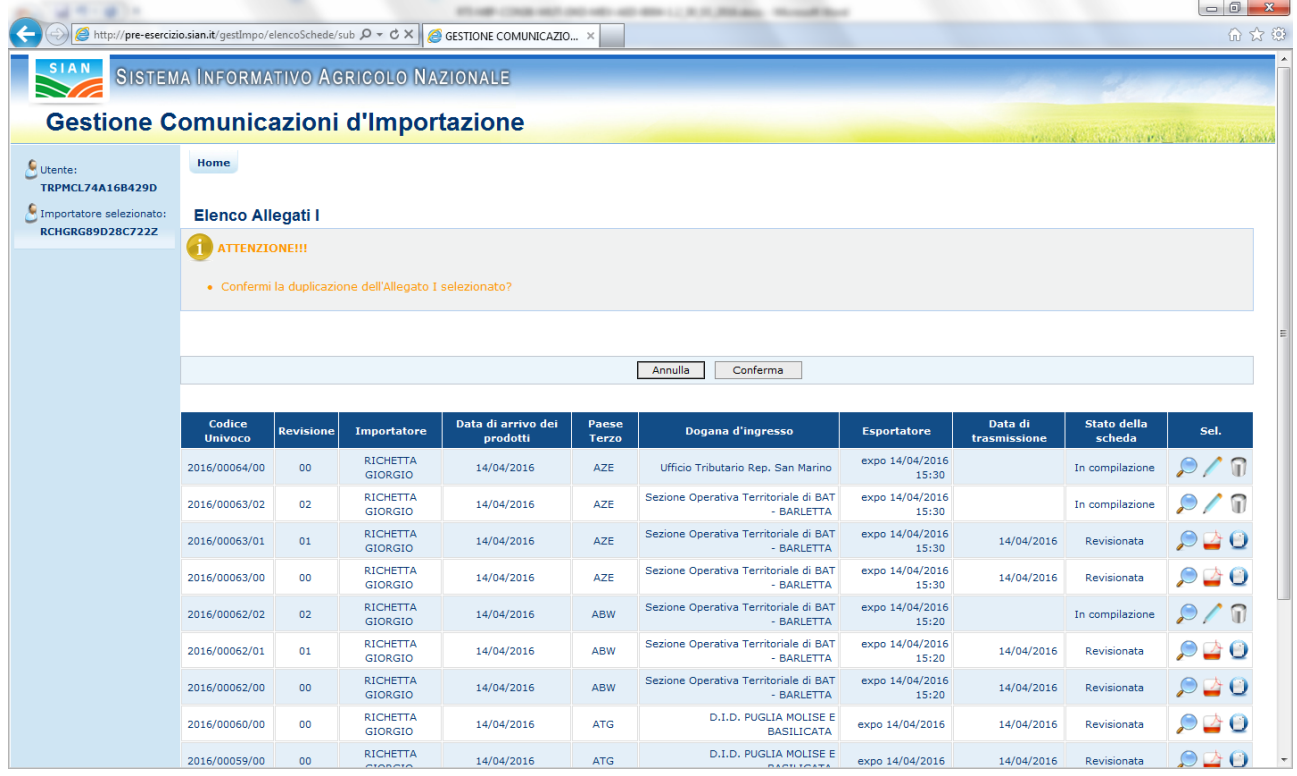

Dopo aver confermato l"inserimento della duplicazione, il sistema visualizza la duplicazione della comunicazione nell"elenco delle comunicazioni presenti nel sistema.

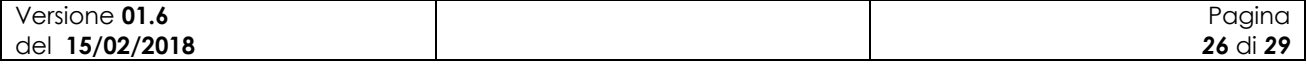

L"inserimento della duplicazione è analogo all"inserimento di una generica comunicazione di importazione.

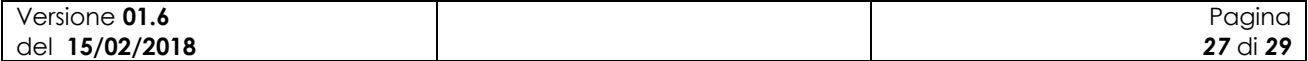

#### **3.3.1.9 Esportazione in formato Excel dell'elenco delle comunicazioni di importazione**

Dall"elenco delle comunicazioni di importazione è possibile selezionare il bottone che permette di esportare in formato excel l"elenco delle comunicazioni, come mostrato nella figura seguente:

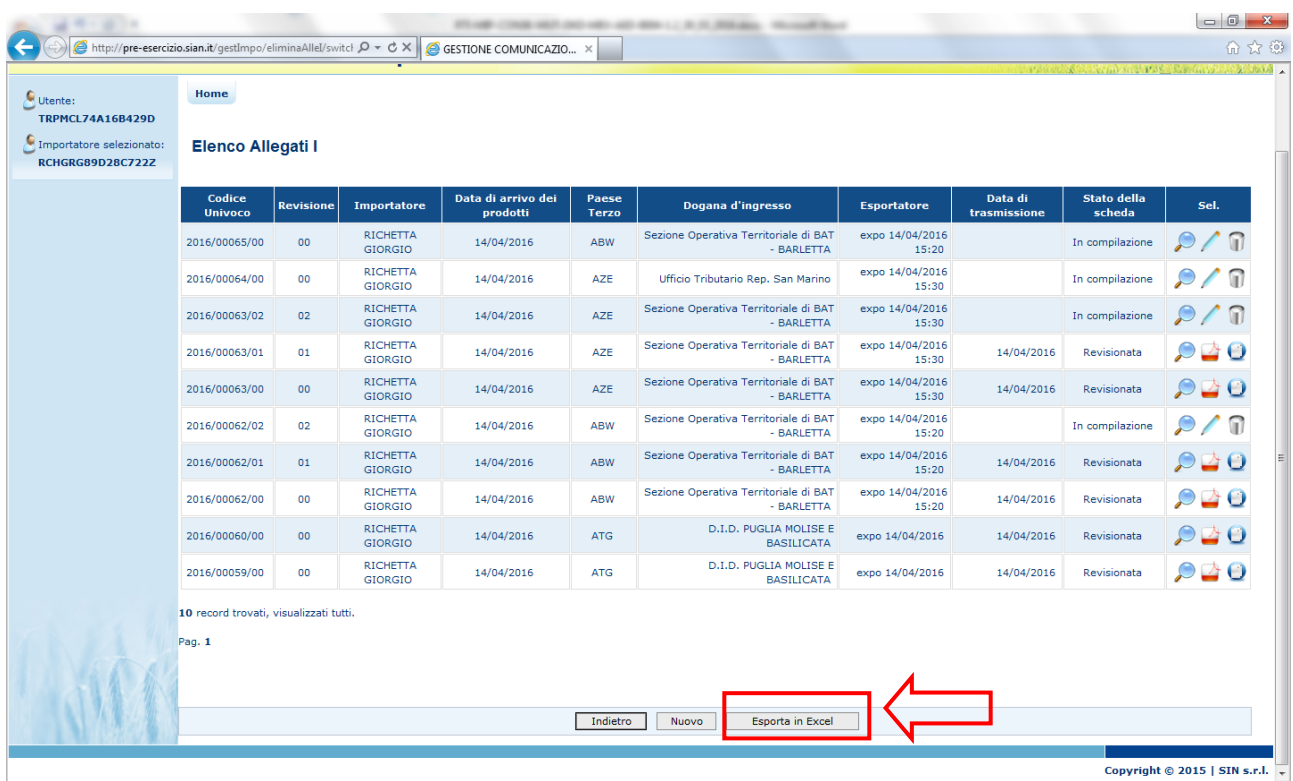

L"applicazione genererà un file excel dell"esportazione, come mostrato nella figura seguente:

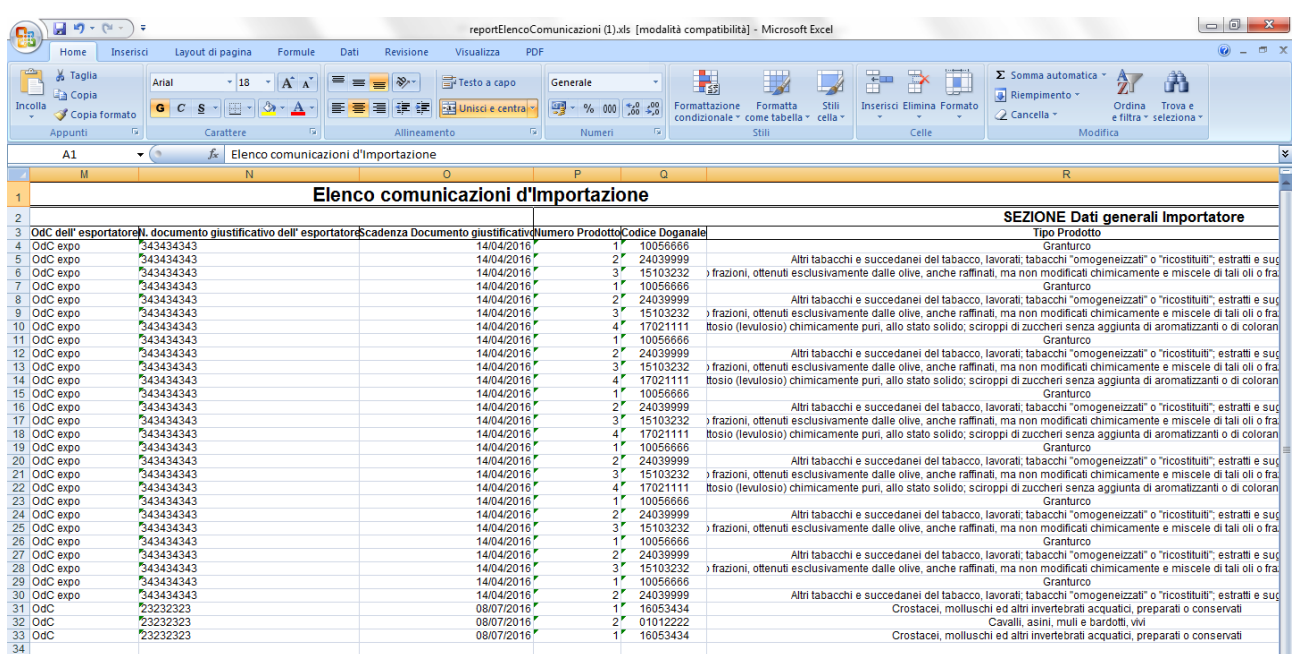

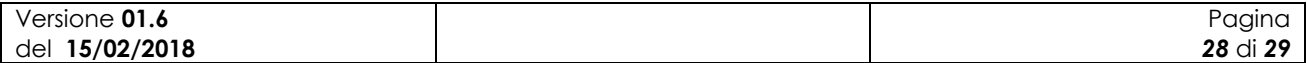

#### **3.3.1.10 Stampa del modulo pdf di una comunicazione di importazione**

Dall"elenco delle comunicazioni di importazione è possibile selezionare l"icona che permette di stampare in formato pdf una comunicazione, come mostrato nella figura seguente:

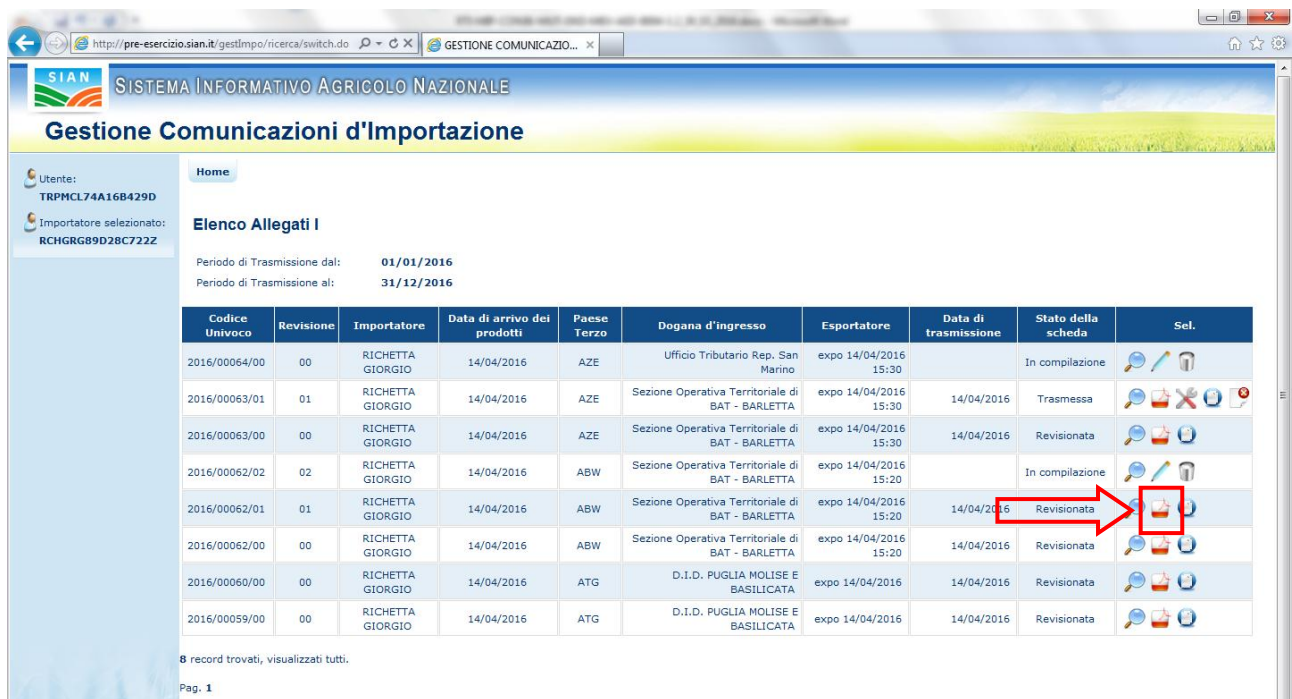

L"applicazione genererà il file pdf della comunicazione di importazione, come mostrato nella figura seguente:

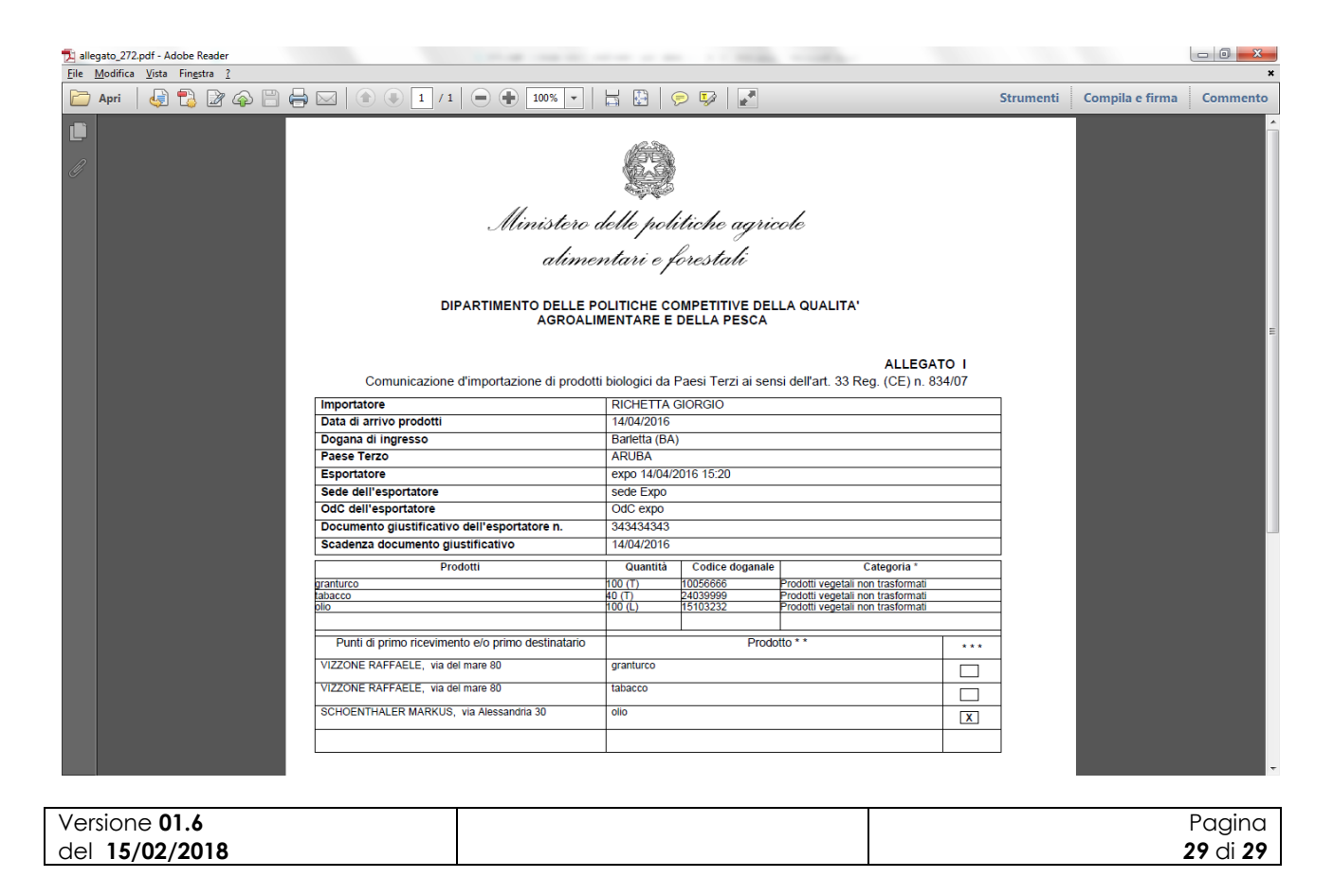